# 使用外部LDAPS身份庫配置ISE並對其進行故障 排除

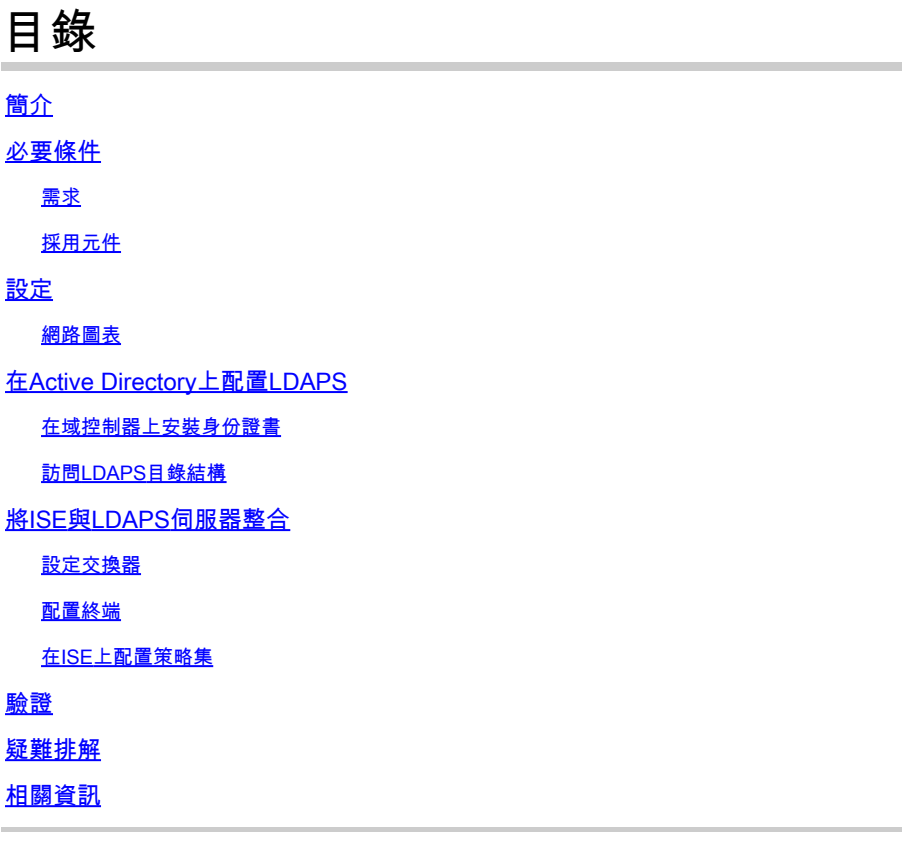

# 簡介

本文檔介紹思科ISE與作為外部身份源的安全LDAPS伺服器的整合。

必要條件

需求

思科建議您瞭解以下主題:

- 身份服務引擎(ISE)管理基礎知識
- Active Directory/安全輕量型目錄存取通訊協定(LDAPS)基礎知識

採用元件

本文中的資訊係根據以下軟體和硬體版本:

- Cisco ISE 2.6補丁7
- 安裝了Active Directory輕型目錄服務的Microsoft Windows 2012 R2
- 安裝了本機請求方和使用者證書的Windows 10 OS PC

• 採用152-2.E6映像的Cisco交換器C3750X

本文中的資訊是根據特定實驗室環境內的裝置所建立。文中使用到的所有裝置皆從已清除(預設 )的組態來啟動。如果您的網路運作中,請確保您瞭解任何指令可能造成的影響。

#### 背景資訊

LDAPS允許在建立目錄繫結時對傳輸中的LDAP資料(包括使用者憑據)進行加密。LDAPS使用 TCP埠636。

LDAPS支援以下身份驗證協定:

- EAP通用權杖卡(EAP-GTC)
- 密碼驗證通訊協定(PAP)
- EAP傳輸層安全(EAP-TLS)
- 受保護的EAP傳輸層安全(PEAP-TLS)

註:LDAPS外部身份源不支援EAP-MSCHAPV2(作為PEAP、EAP-FAST或EAP-TTLS的內部 方法)、LEAP、CHAP和EAP-MD5。

# 設定

本節介紹網路裝置的配置以及ISE與Microsoft Active Directory(AD)LDAPS伺服器的整合。

網路圖表

在此配置示例中,端點使用乙太網連線,通過交換機連線到區域網(LAN)。連線的交換機埠配置為 802.1x身份驗證,以通過ISE驗證使用者。在ISE上,LDAPS配置為外部身份庫。

此圖說明所使用的網路拓撲:

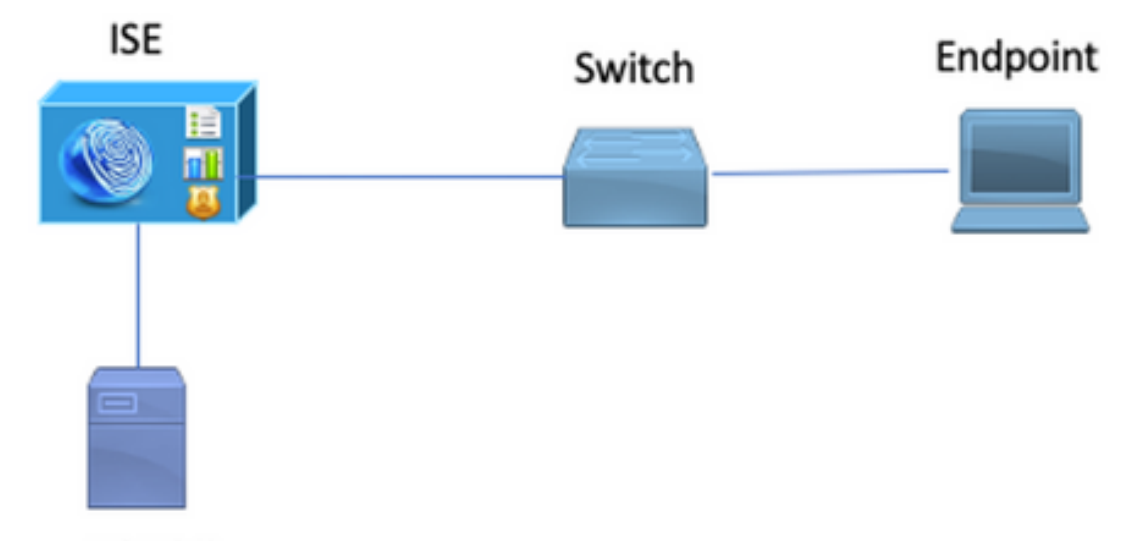

**Secure LDAP Server** 

# 在Active Directory上配置LDAPS

### 在域控制器上安裝身份證書

若要啟用LDAPS,請在域控制器(DC)上安裝符合以下要求的證書:

- 1. LDAPS證書位於域控制器的個人證書儲存中。
- 2. 與證書匹配的私鑰存在於域控制器的儲存中,並且與證書正確關聯。
- 3. 增強型金鑰使用擴展包括伺服器身份驗證(1.3.6.1.5.5.7.3.1)對象識別符號(也稱為OID)。
- 4. 域控制器的完全限定域名(FQDN)(例如,DC1.testlab.com)必須存在於以下屬性之一中:「主 題」(Subject)欄位中的「公用名」(CN)和「主題備用名稱擴展」(Subject Alternative Name Extension)中的DNS條目。
- 證書必須由域控制器和LDAPS客戶端信任的證書頒發機構(CA)頒發。對於可信的安全通訊 5. ,客戶端和伺服器必須信任對方的根CA和向其頒發證書的中間CA證書。
- 6. 必須使用通道加密服務提供程式(CSP)生成金鑰。

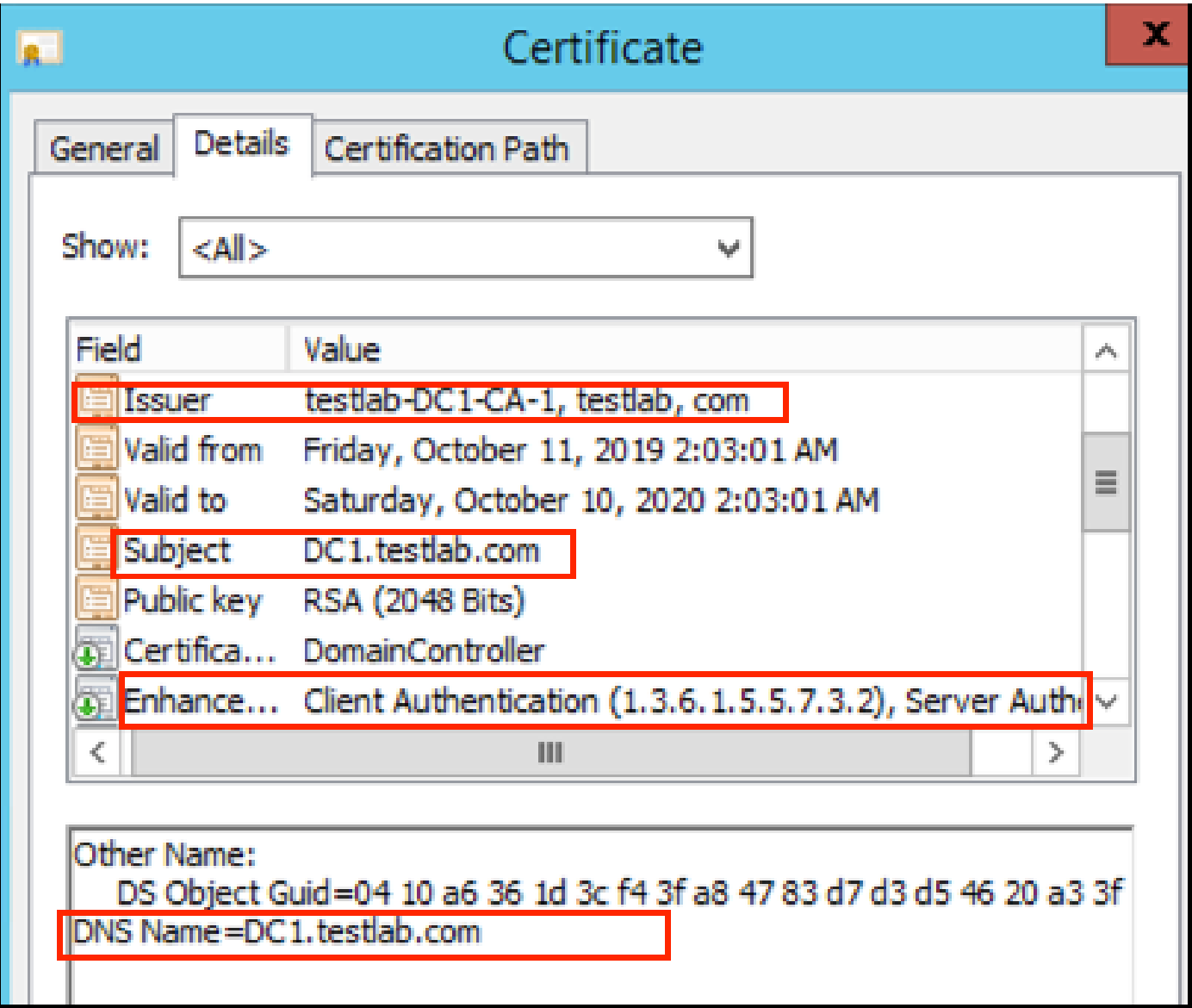

訪問LDAPS目錄結構

要訪問Active Directory伺服器上的LDAPS目錄,請使用任何LDAP瀏覽器。本實驗使用Softerra LDAP Browser 4.5。

1.在TCP埠636上建立到域的連線。

 $-$  Value Type Size Not Expanded Group<br>Server Profile  $\frac{1}{3.2}$ KB **Internet Public Servers** Idaps://dc1.test

2.為簡單起見,在AD中建立名為ISE OU的組織單元(OU),並且必須具有一個名為UserGroup的組 。建立兩個使用者(user1和user2),並使其成為組UserGroup的成員。

注意:ISE上的LDAP身份源僅用於使用者身份驗證。

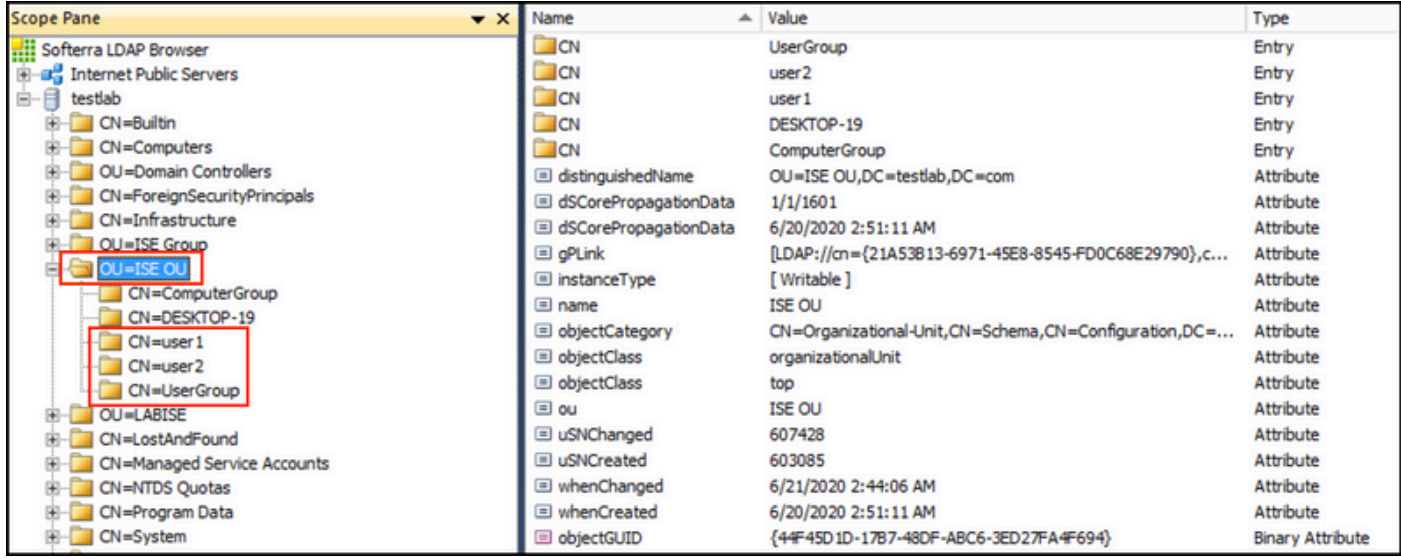

# 將ISE與LDAPS伺服器整合

1.匯入受信任證書中的LDAP伺服器根CA證書。

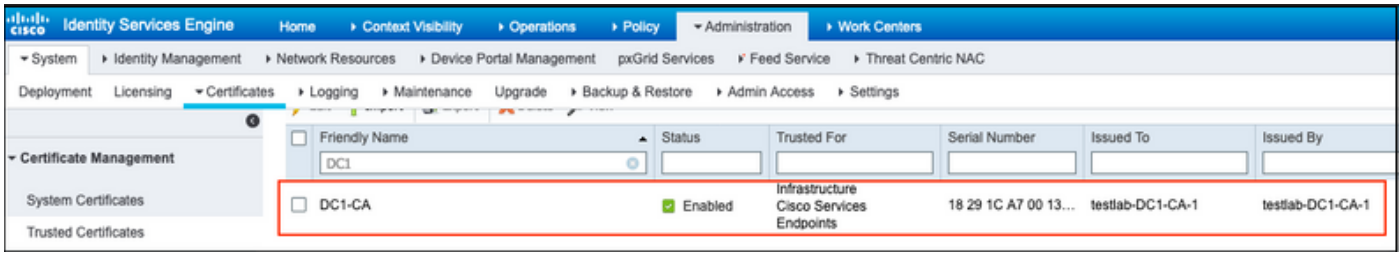

2.驗證ISE管理員證書並確保ISE管理員證書頒發者證書也存在於受信任的證書儲存中。

3.為了整合LDAPS伺服器,請使用LDAPS目錄中的不同LDAP屬性。導航到Administration > Identity Management > External Identity Sources > LDAP Identity Sources > Add。

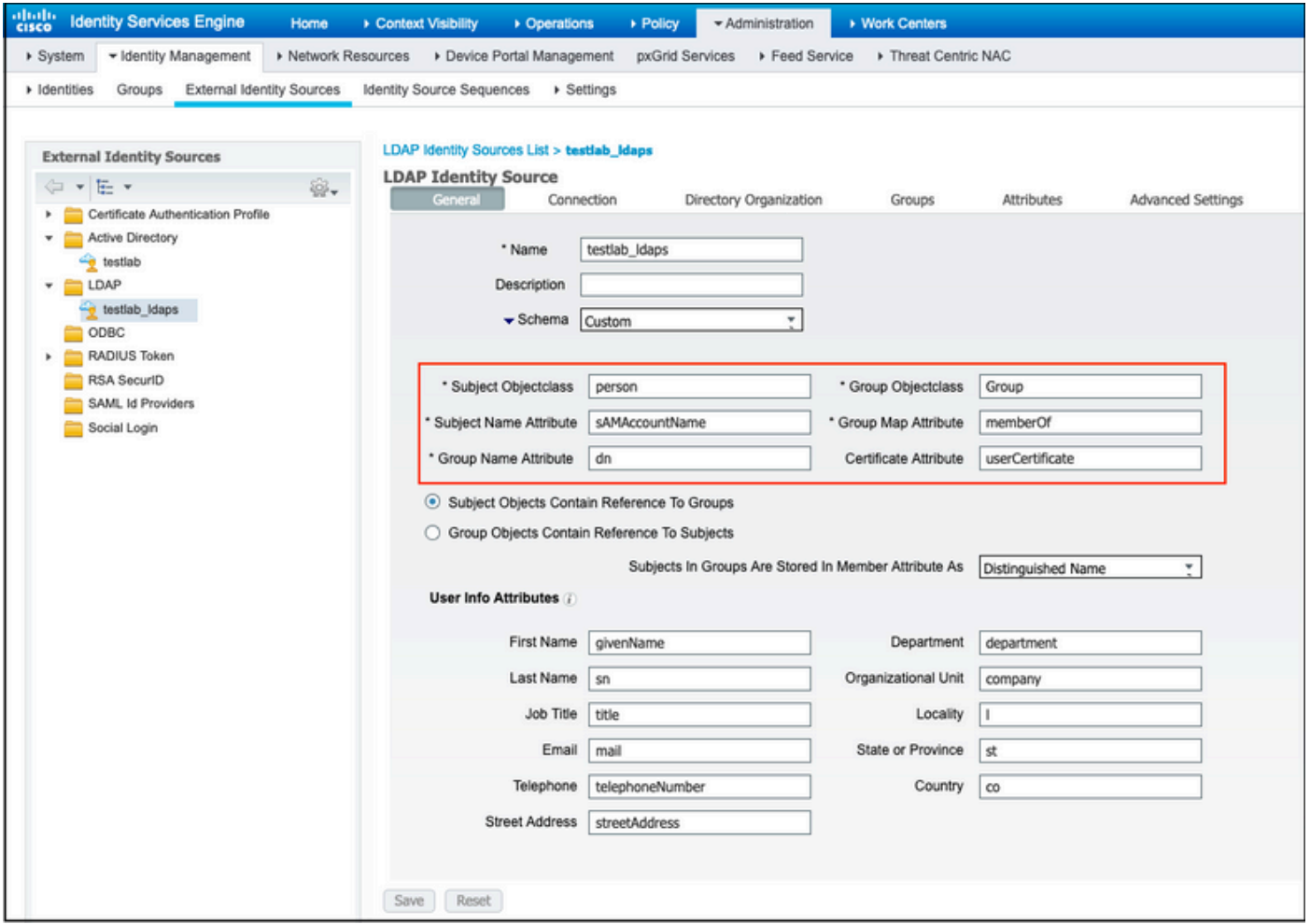

#### 4.從「常規」頁籤配置以下屬性:

Subject Objectclass:此欄位與使用者帳戶的Object類相對應。您可以在此處使用四個類之一:

- 頂端
- 人員
- 組織人員
- InetOrgPerson

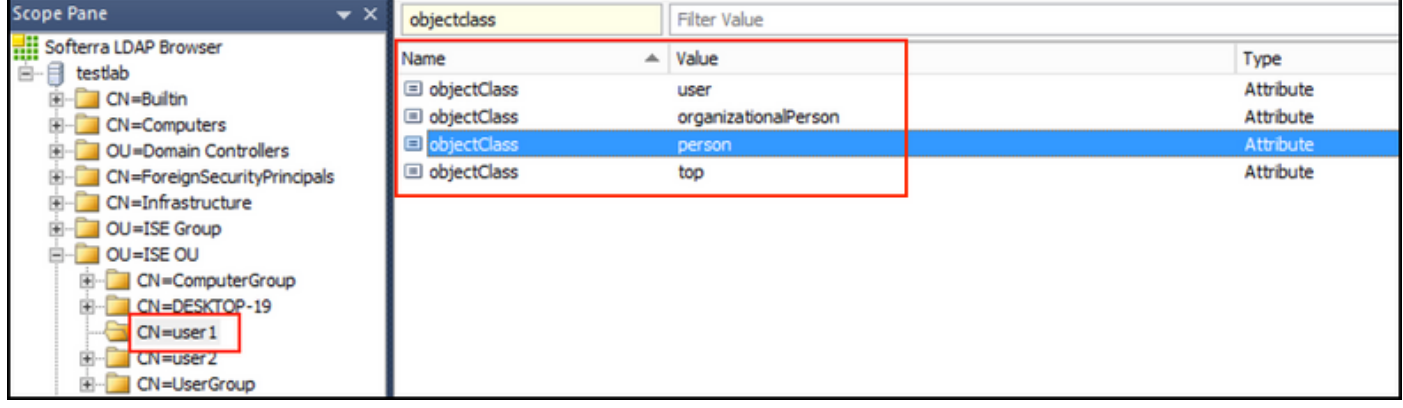

Subject Name Attribute:此欄位是包含請求中的使用者名稱的屬性的名稱。當ISE查詢LDAP資料庫 中的特定使用者名稱時,會從LDAPS檢索此屬性(您可以使用cn、sAMAccountName等)。在此 方案中,使用終端上的user1使用者名稱。

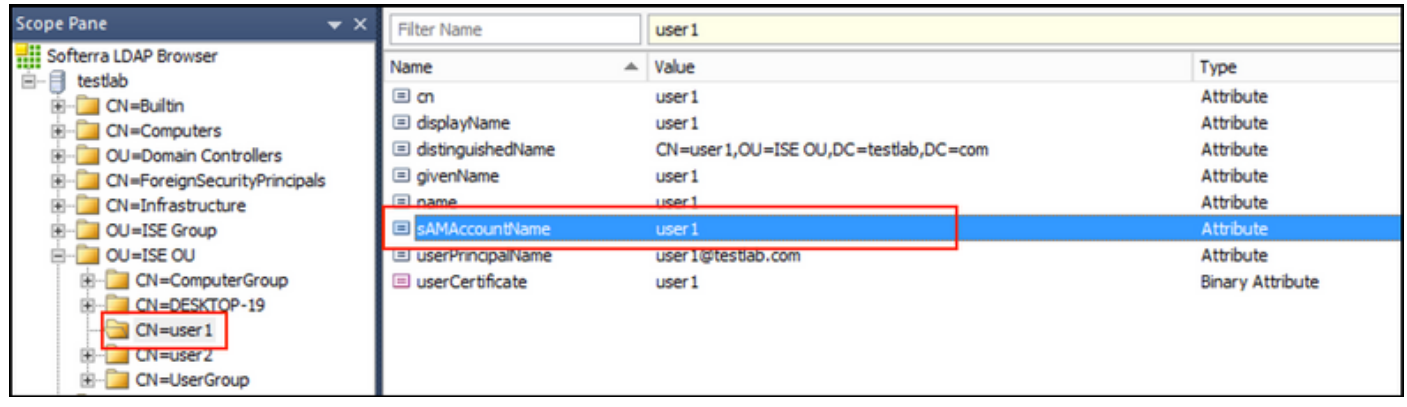

### 組名稱屬性:這是儲存組名稱的屬性。LDAP目錄中的組名稱屬性值必須與「使用者組」頁上的 LDAP組名稱相匹配

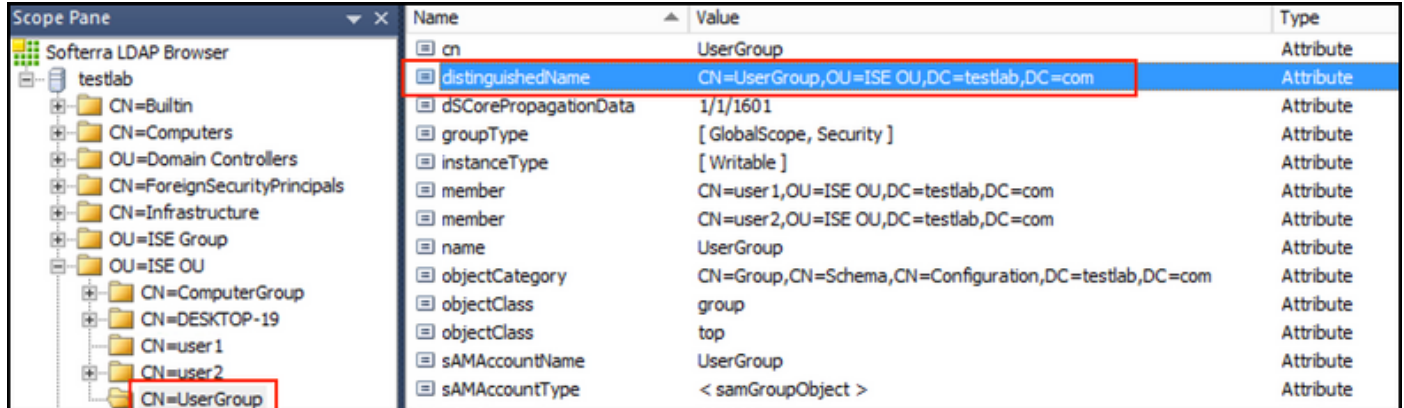

#### 組Objectclass:在搜尋中使用此值來指定可識別為組的對象。

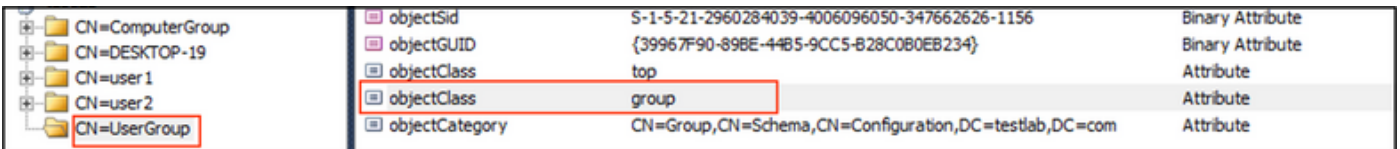

#### 組對映屬性:此屬性定義如何將使用者對映到組。

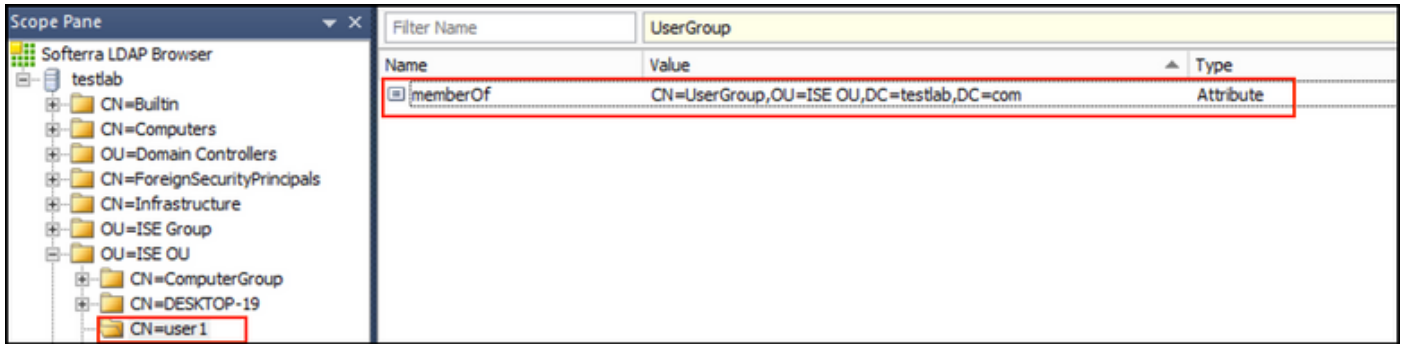

證書屬性:輸入包含證書定義的屬性。這些定義可以選擇用於在客戶端被定義為證書身份驗證配置 檔案的一部分時驗證客戶端提供的證書。在這種情況下,會在客戶端證書和從LDAP身份源檢索的 證書之間執行二進位制比較。

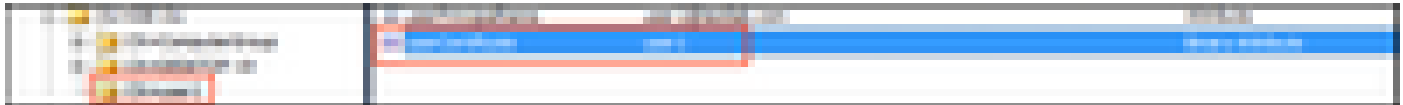

#### 5.要配置LDAPS連線,請導航到Connection頁籤:

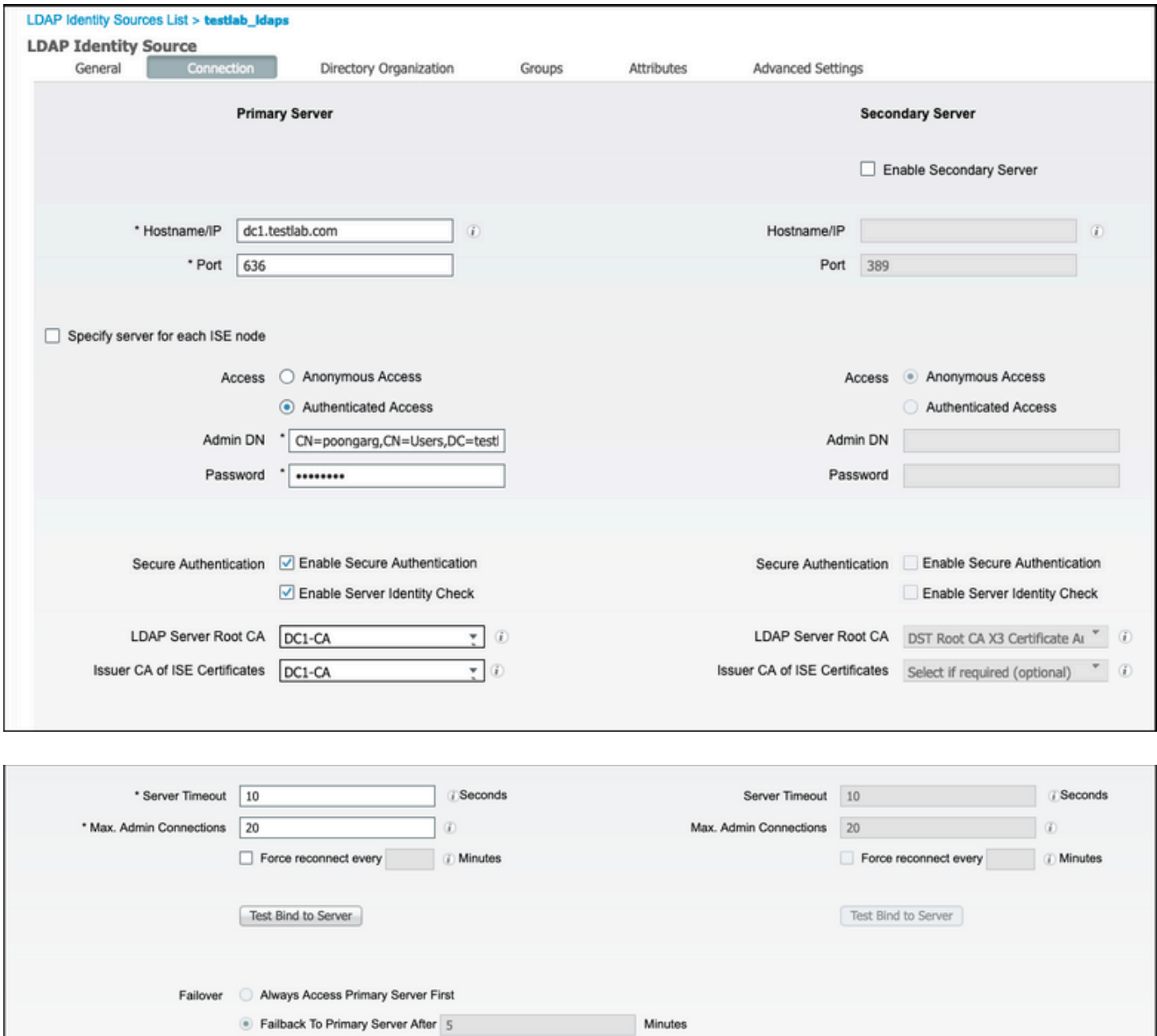

6.在域控制器上運行dsquery以獲取用於連線到LDAP伺服器的使用者名稱DN:

PS C:\Users\Administrator> dsquery user -name poongarg "CN=poongarg, CN=Users, DC=testlab, DC=com"

步驟 1.S設定LDAP伺服器的正確IP地址或主機名,定義LDAPS埠(TCP 636)和管理DN以通過SSL與 LDAP建立連線。

步驟 2.啟用Secure Authentication and Server Identity Check選項。

步驟 3.從下拉選單中,選擇LDAP伺服器根CA證書和ISE管理員證書伺服器CA證書(我們使用證書 頒發機構,安裝在同一LDAP伺服器上以頒發ISE管理員證書)。

步驟 4.選擇「測試繫結到伺服器」。此時,由於尚未配置搜尋庫,因此不會檢索任何主題或組。

7.在Directory Organization頁籤下,配置主題/組搜尋庫。它是ISE到LDAP的加入點。現在您只能檢 索作為該加入點子項的主體和組。在此場景中,主題和組都從OU=ISE OU檢索

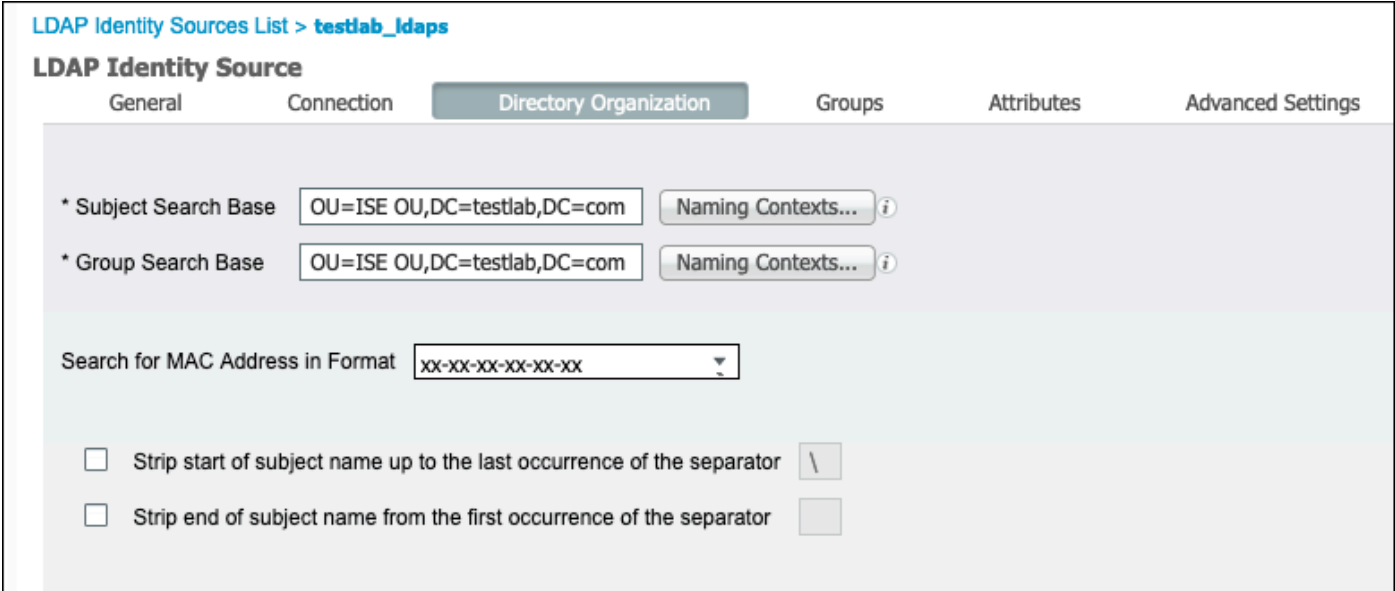

8.在「組」下,按一下「新增」從ISE上的LDAP匯入組並檢索組,如下圖所示。

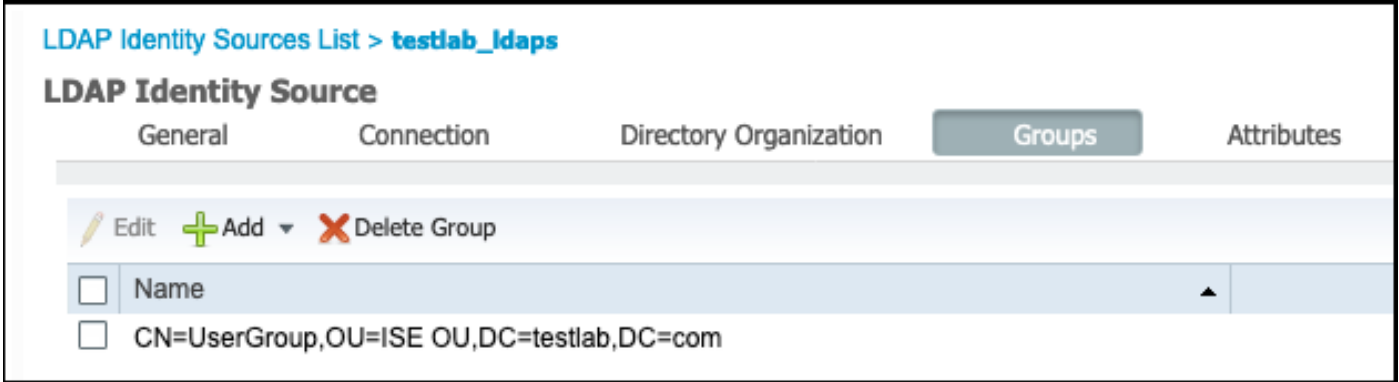

#### 設定交換器

將交換機配置為802.1x身份驗證。Windows PC已連線到switchport Gig2/0/47

aaa new-model

radius server ISE address ipv4 x.x.x.x auth-port 1812 acct-port 1813 key xxxxxx aaa group server radius ISE\_SERVERS server name ISE

!

aaa server radius dynamic-author client x.x.x.x server-key xxxxxx

```
!
aaa authentication dot1x default group ISE_SERVERS local
aaa authorization network default group ISE_SERVERS
aaa accounting dot1x default start-stop group ISE_SERVERS
!
dot1x system-auth-control
ip device tracking
!
radius-server attribute 6 on-for-login-auth
radius-server attribute 8 include-in-access-req
!
!
interface GigabitEthernet2/0/47
switchport access vlan xx
switchport mode access
authentication port-control auto
dot1x pae authenticator
```
#### 配置終端

使用Windows Native Supplicant客戶端,並且使用LDAP支援的EAP協定之一,EAP-TLS用於使用 者身份驗證和授權。

1.確保PC已配置使用者證書(用於user1),並且其用途為客戶端身份驗證,在受信任的根證書頒 發機構中,PC上存在頒發者證書鏈。

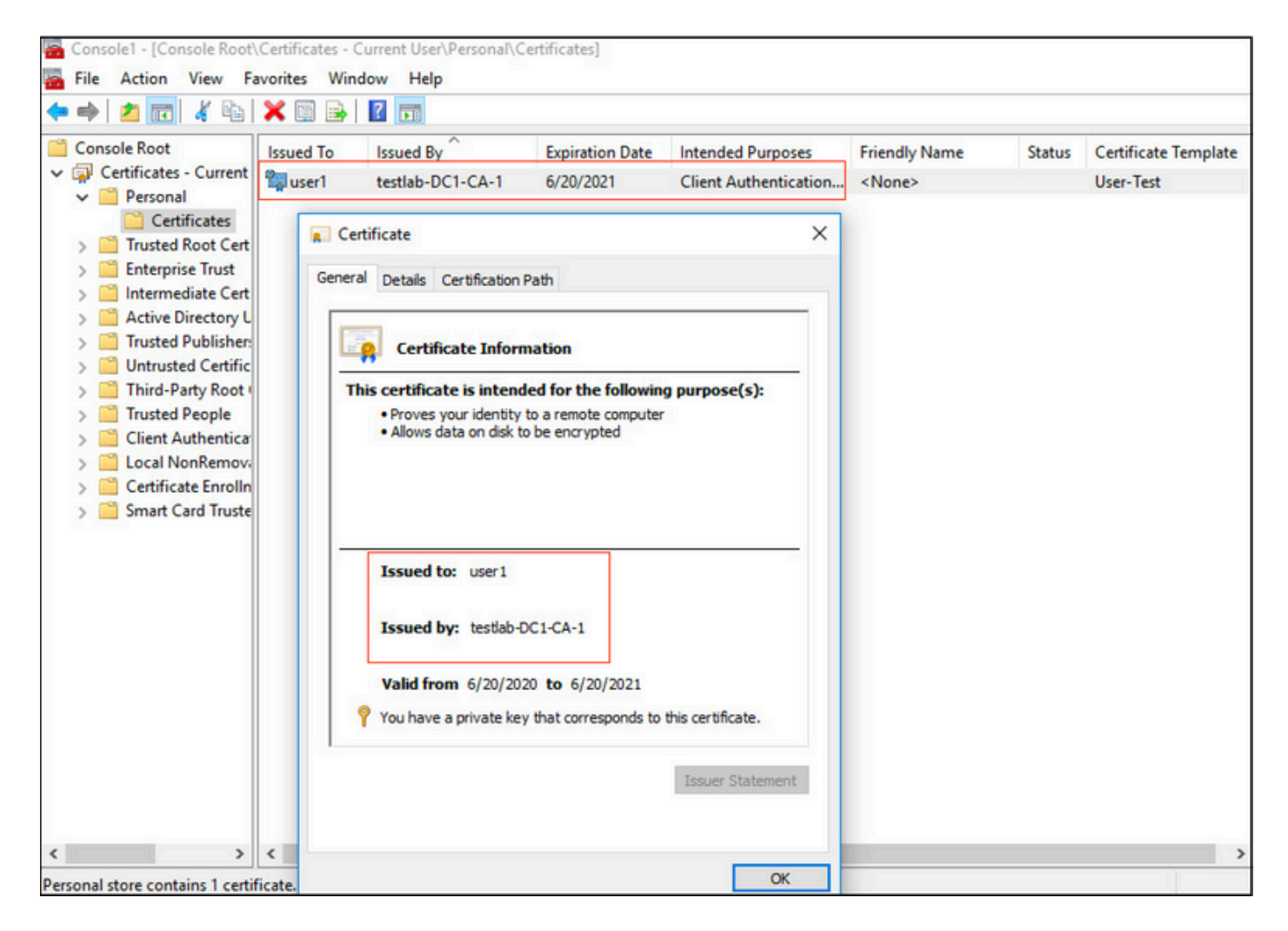

2.啟用Dot1x身份驗證並選擇Authentication method as Microsoft:Smart Card or other certificate for EAP-TLS authentication。

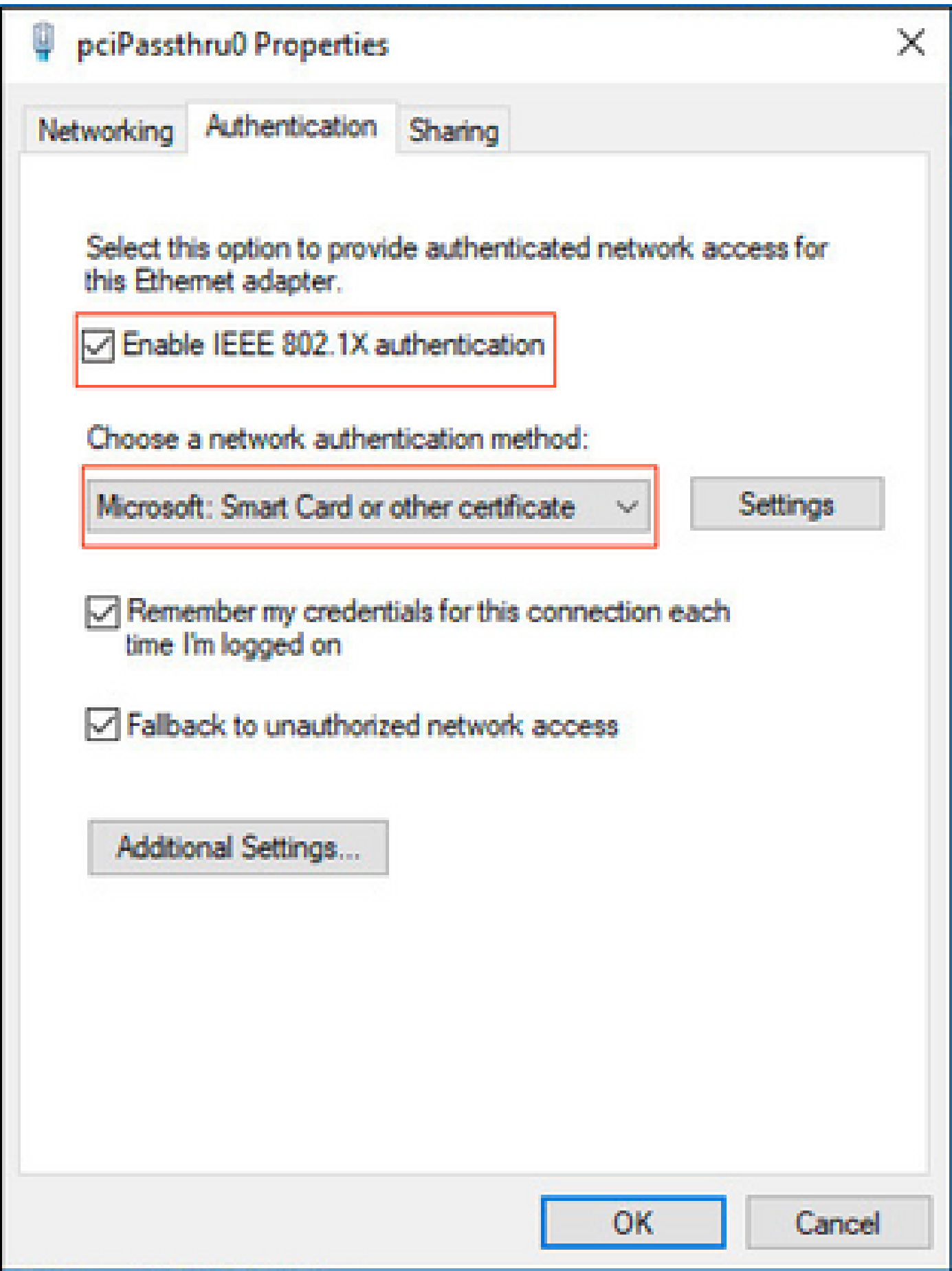

3.按一下「其它設定」,此時將開啟一個視窗。選中specify authentication mode覈取方塊,並選擇 使用者身份驗證,如下圖所示。

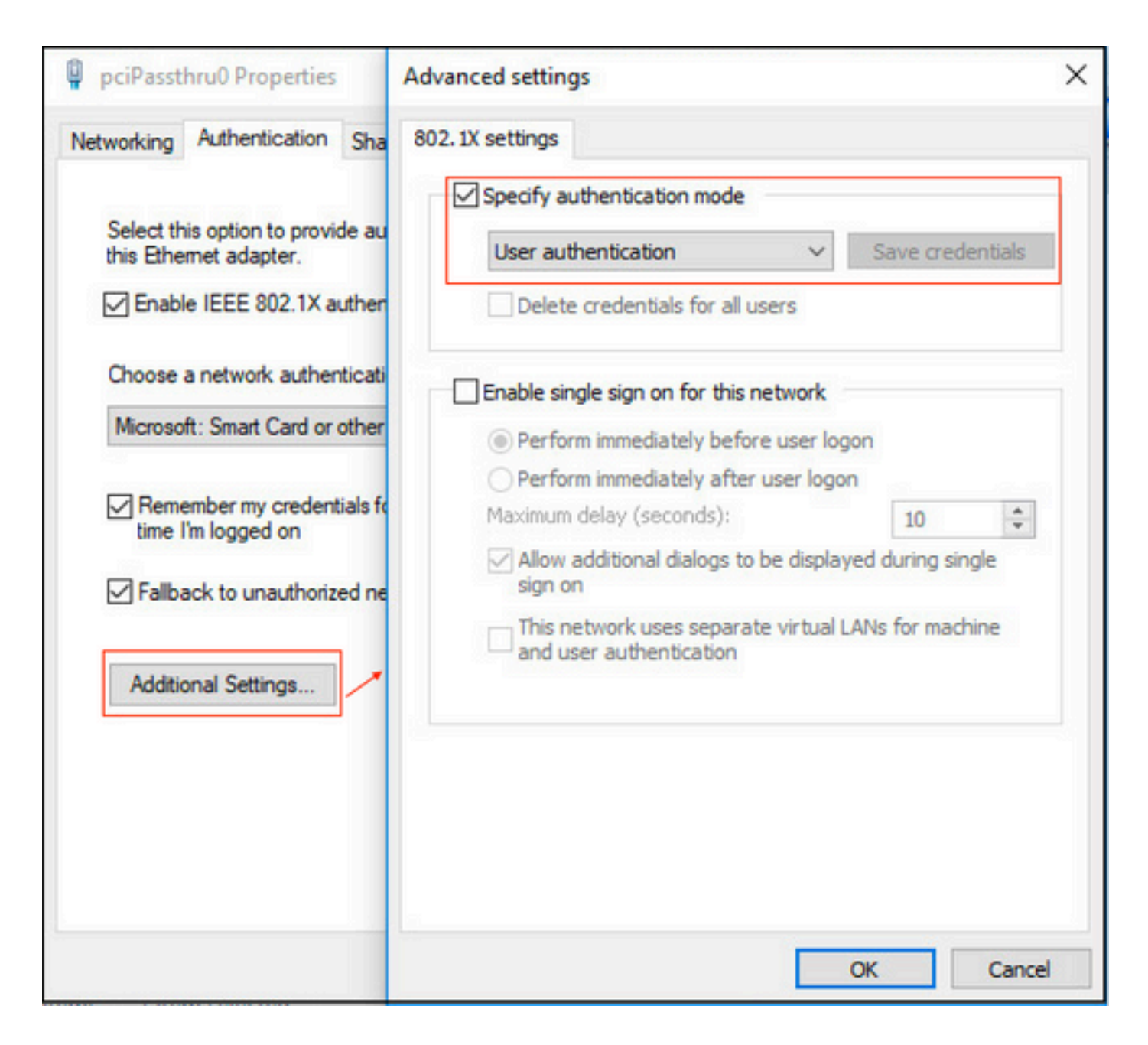

#### 在ISE上配置策略集

由於使用EAP-TLS協定,因此在配置策略集之前,需要配置證書身份驗證配置檔案,並在稍後在身 份驗證策略中使用身份源序列。

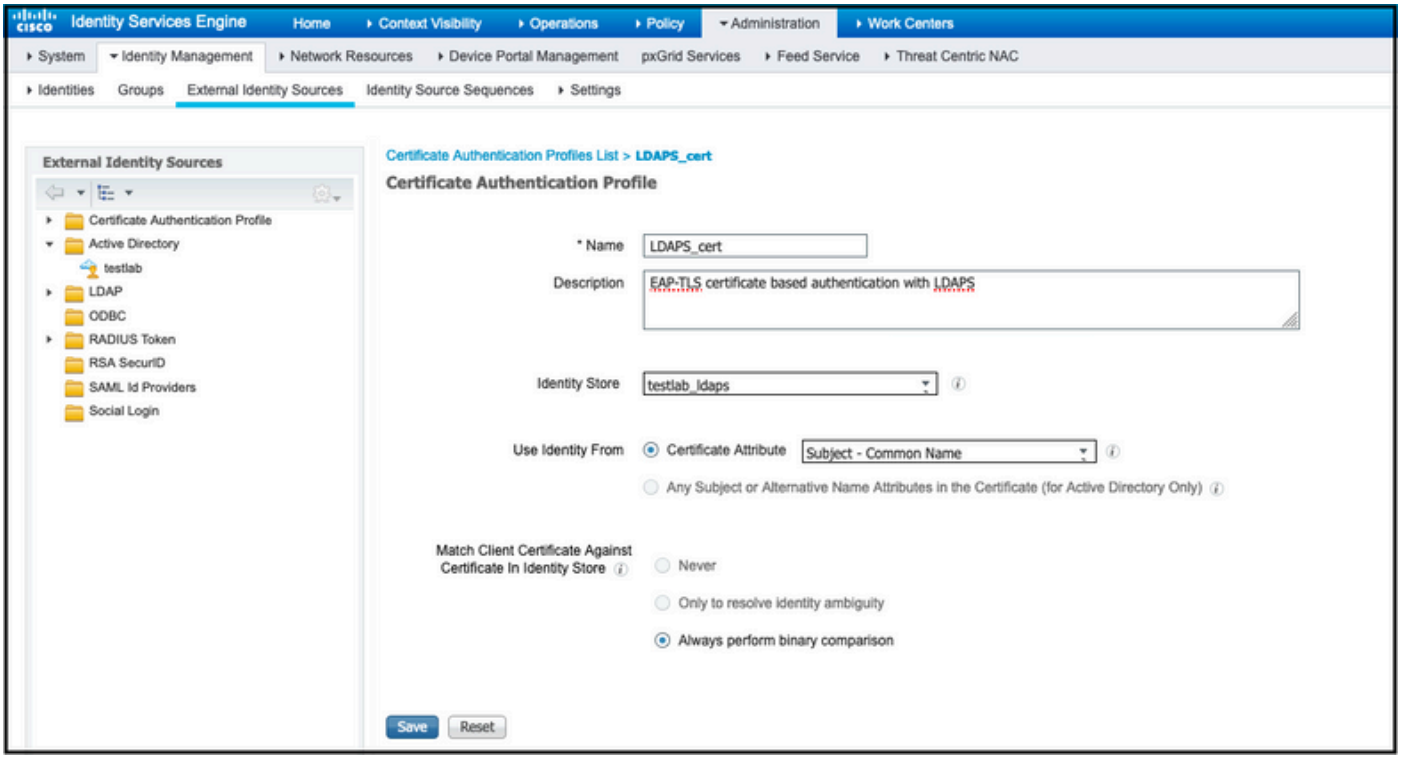

請參閱Identity Source Sequence中的Certificate Authentication Profile,並在Authentication Search清單中定義LDAPS外部身份源:

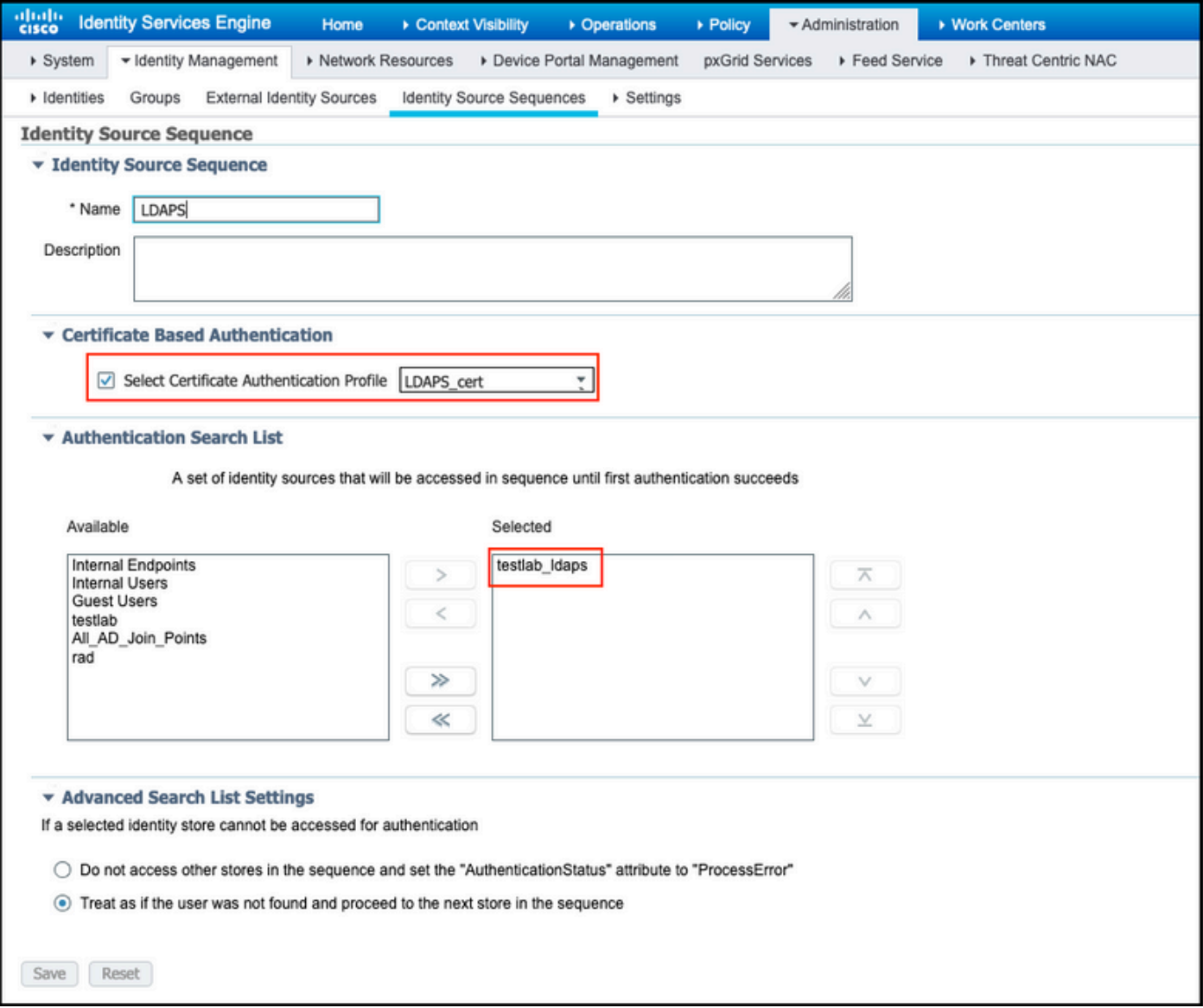

### 現在為有線Dot1x身份驗證配置策略集:

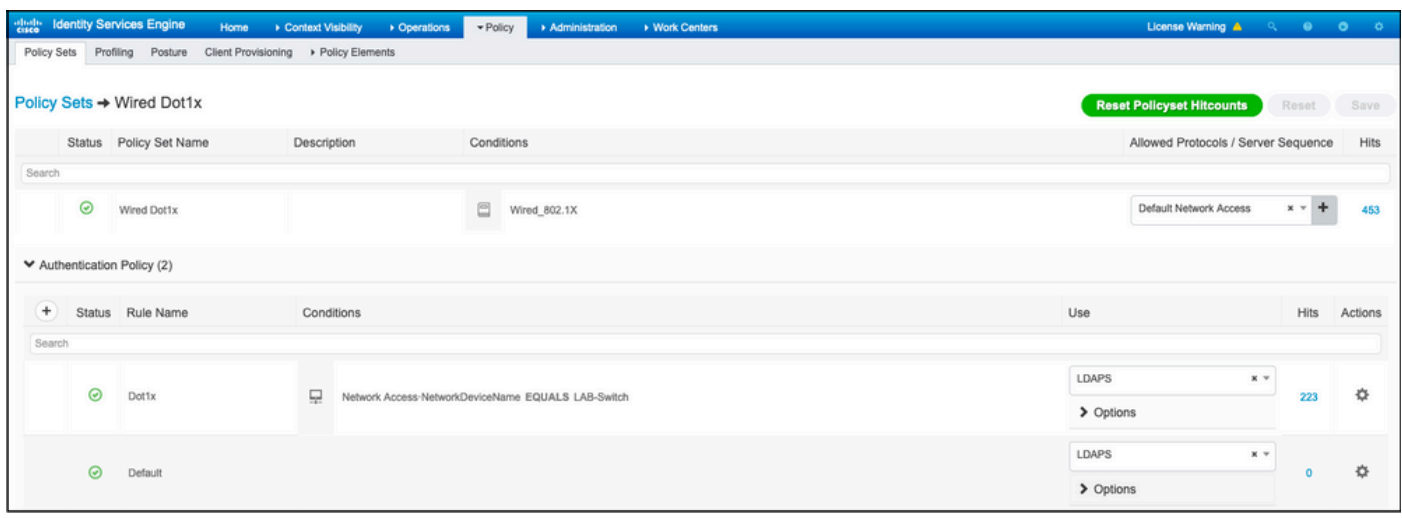

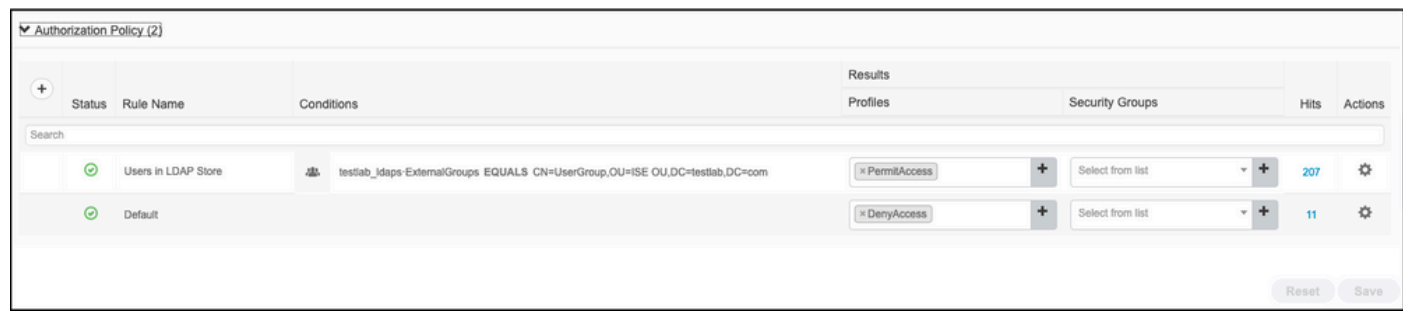

完成此配置後,我們可以使用EAP-TLS協定對LDAPS身份源對終端進行身份驗證。

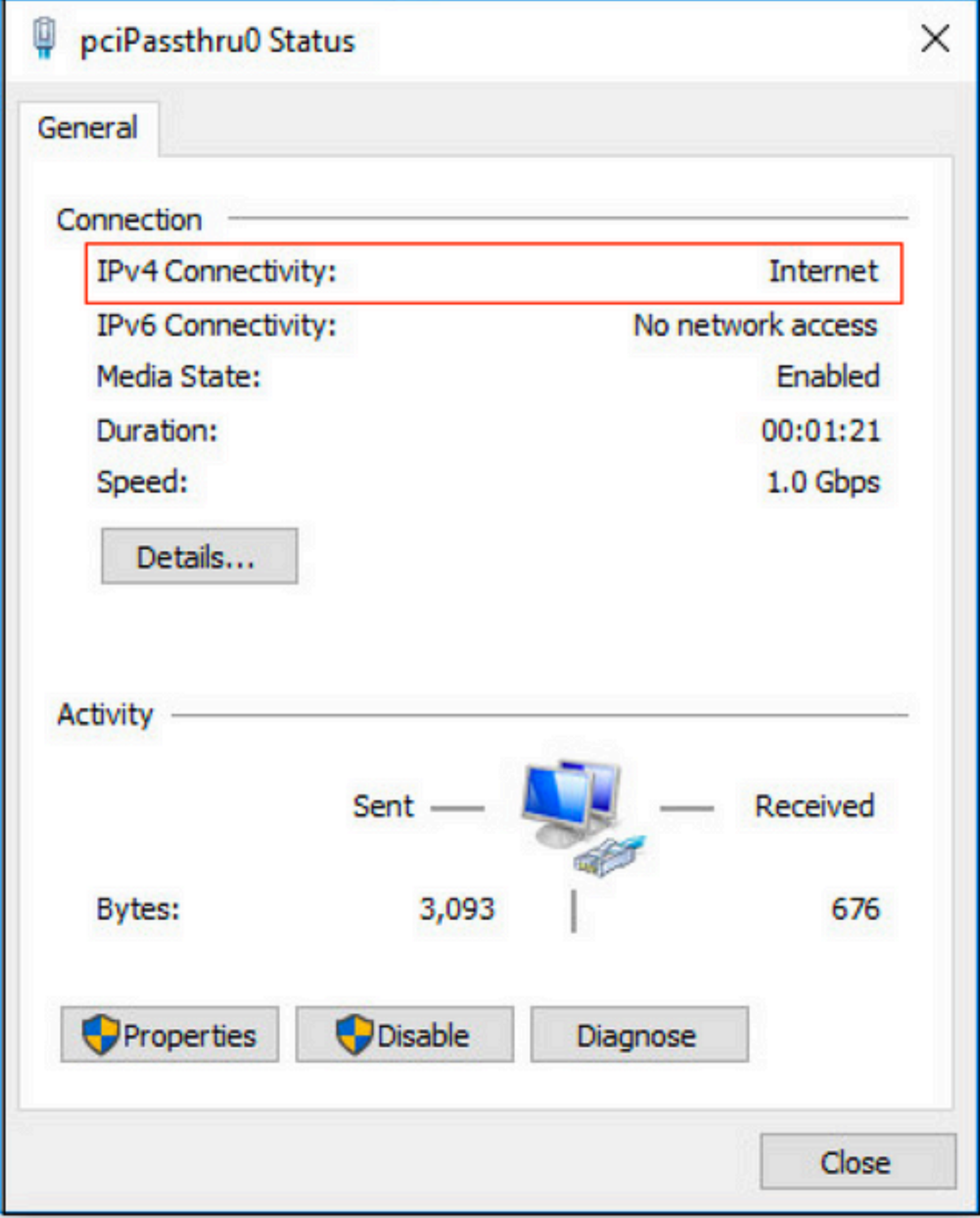

# 驗證

1.檢查連線到PC的switchport上的身份驗證會話:

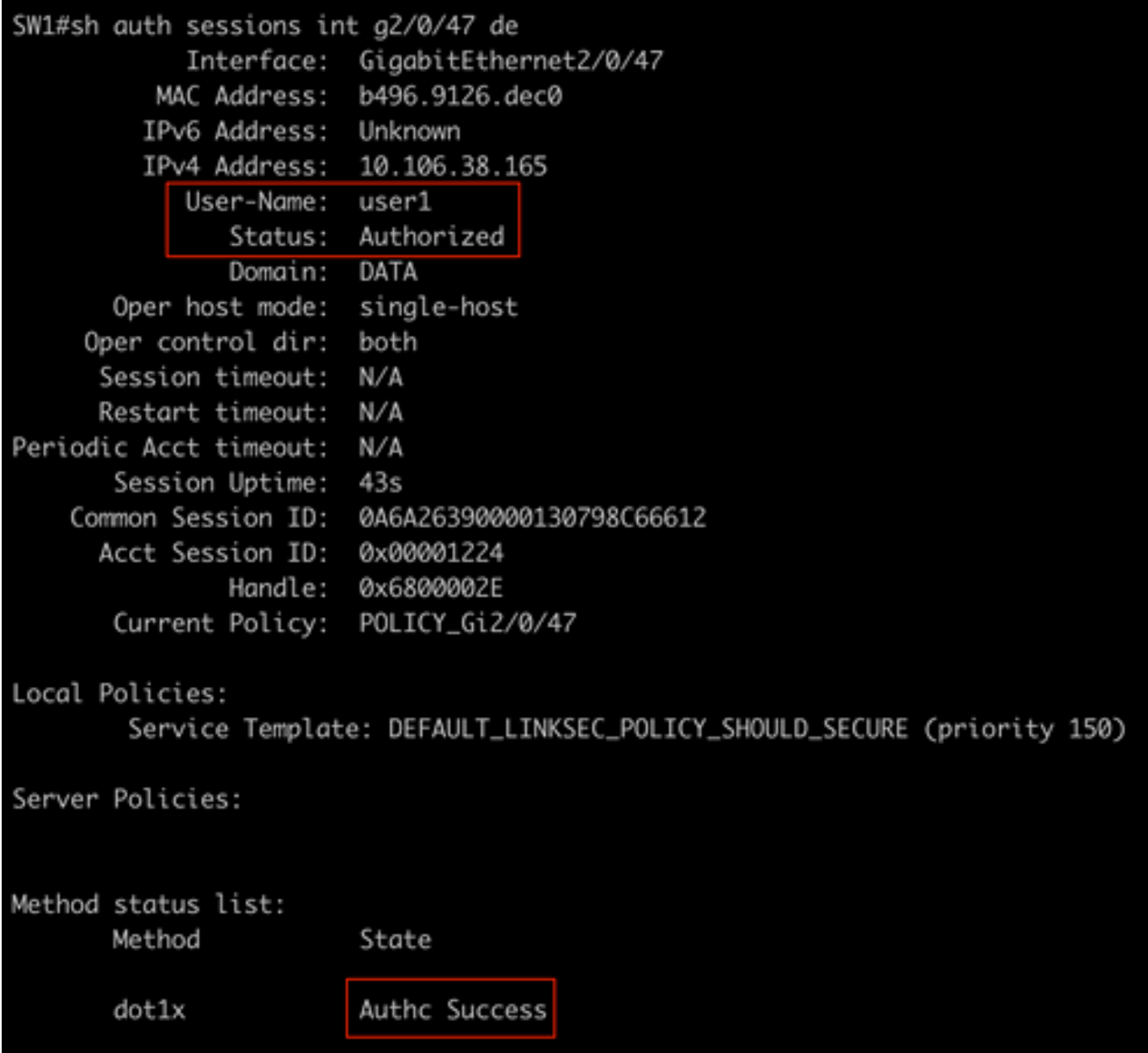

2.為了驗證LDAPS和ISE配置,您可以檢索與伺服器有測試連線的主題和組:

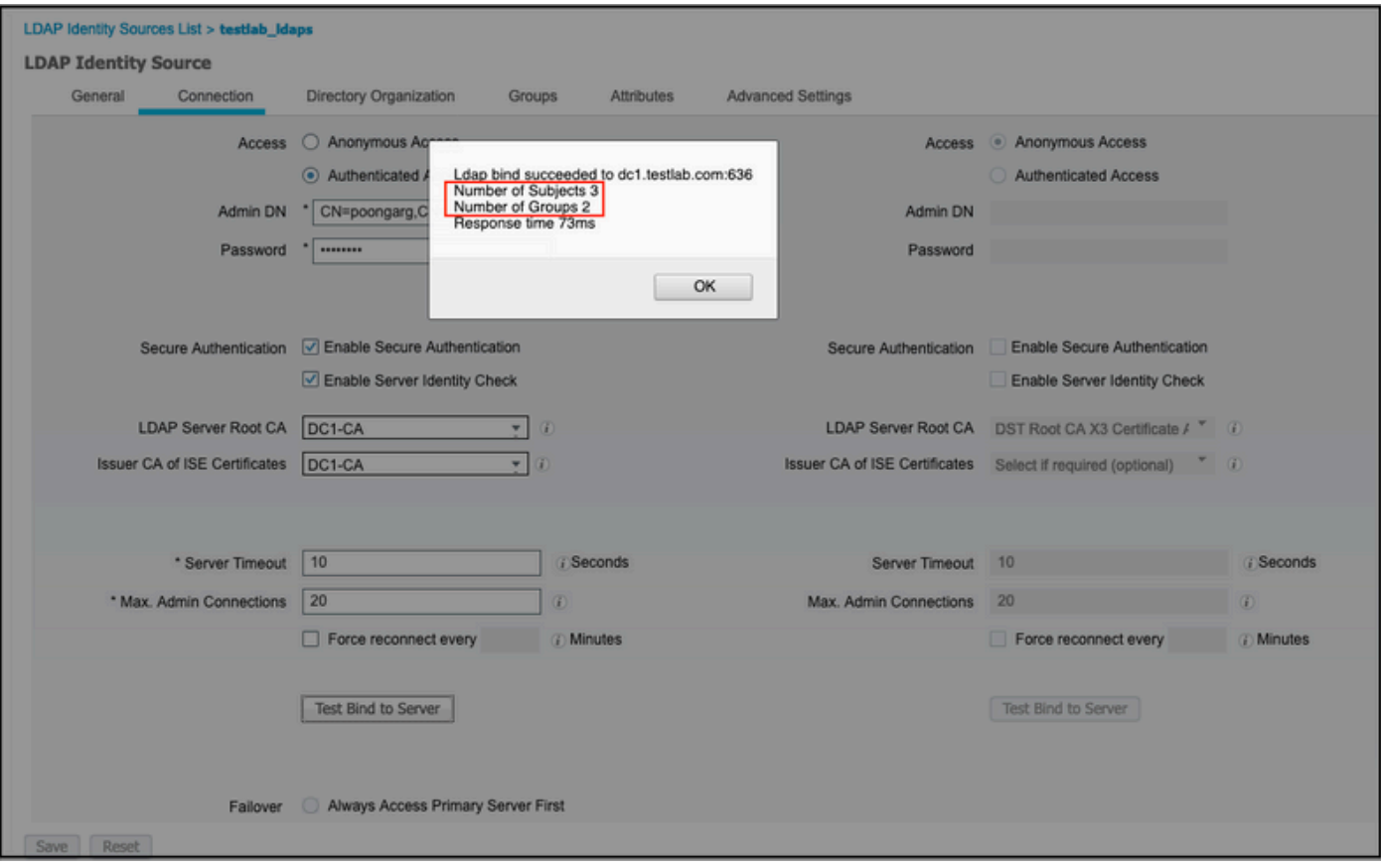

### 3.驗證使用者身份驗證報告:

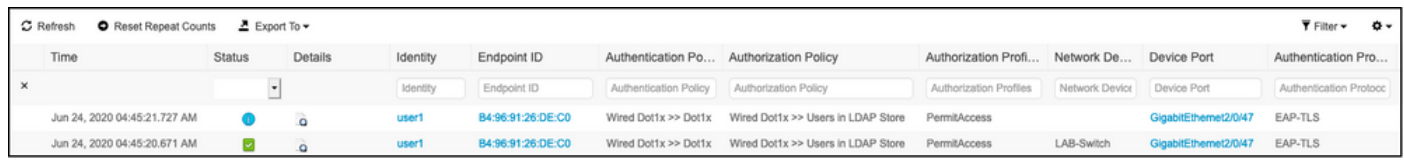

## 4.檢查終端的詳細身份驗證報告:

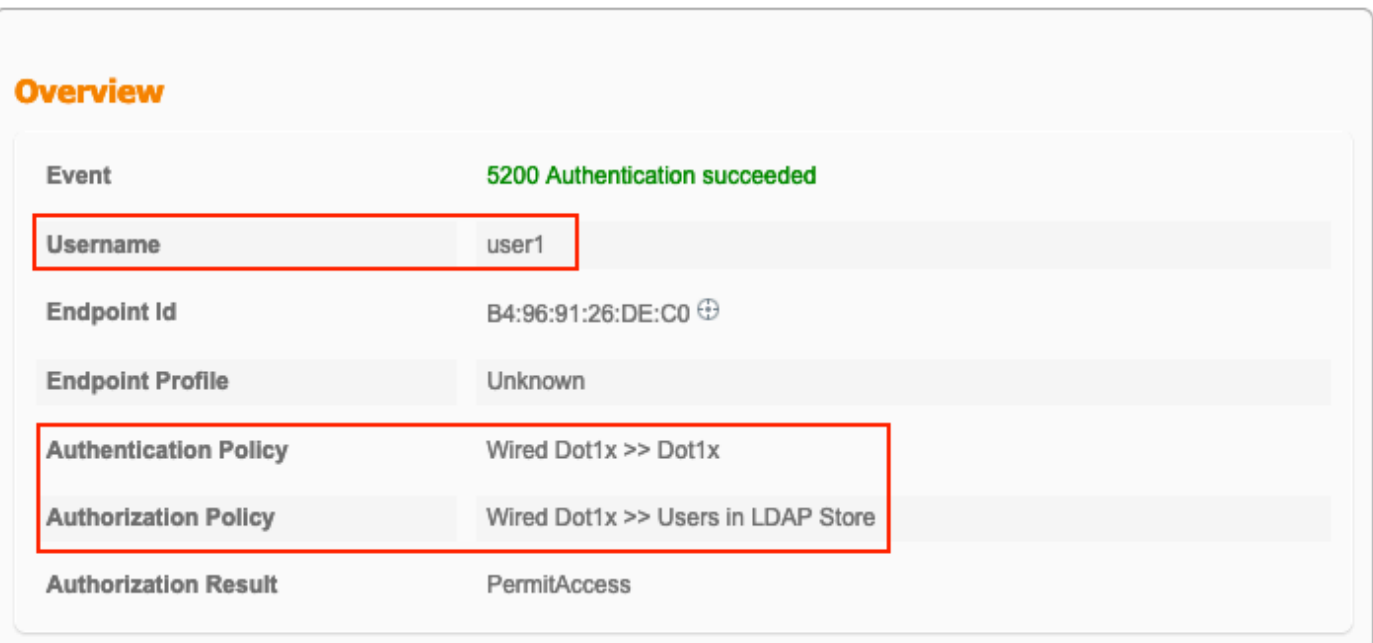

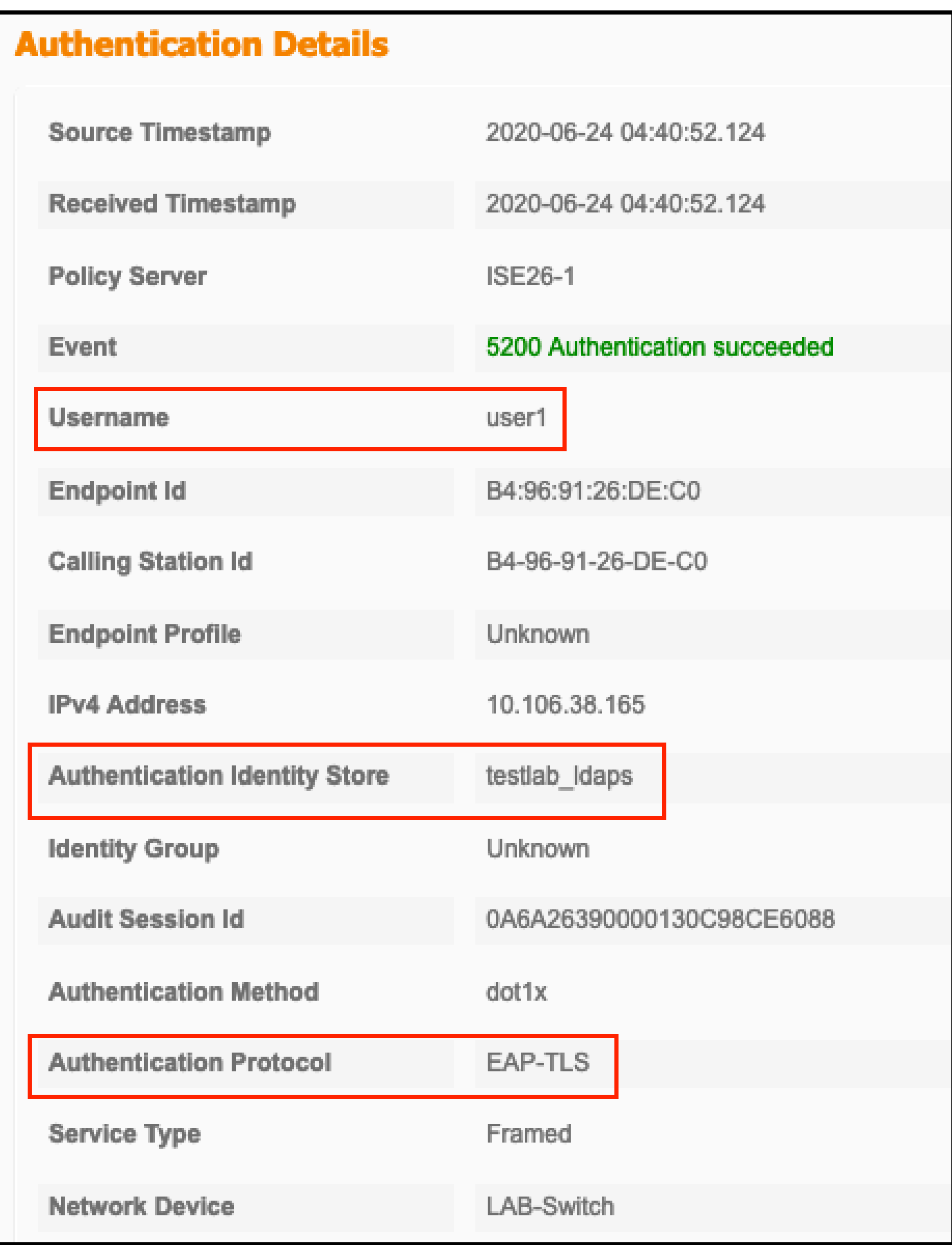

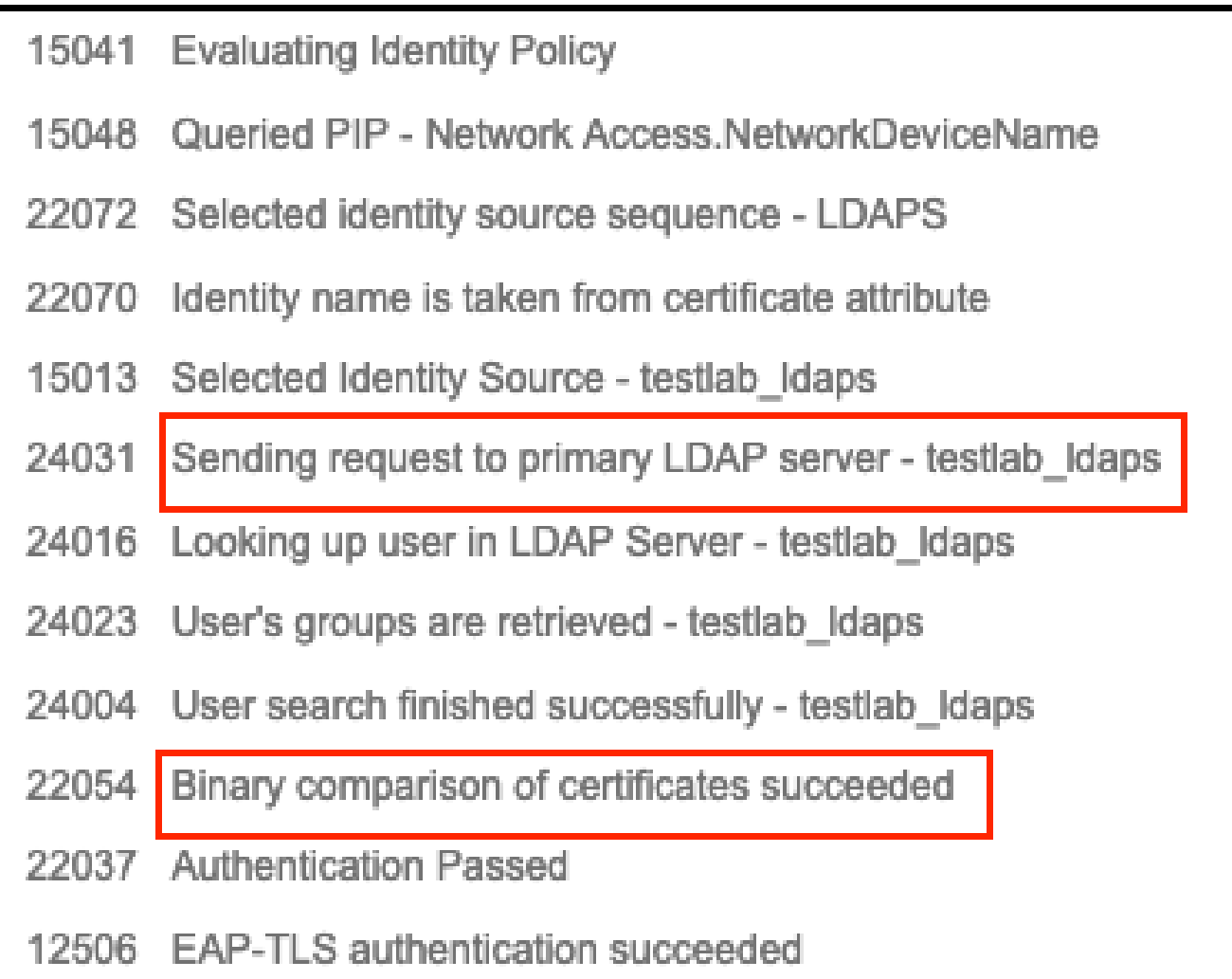

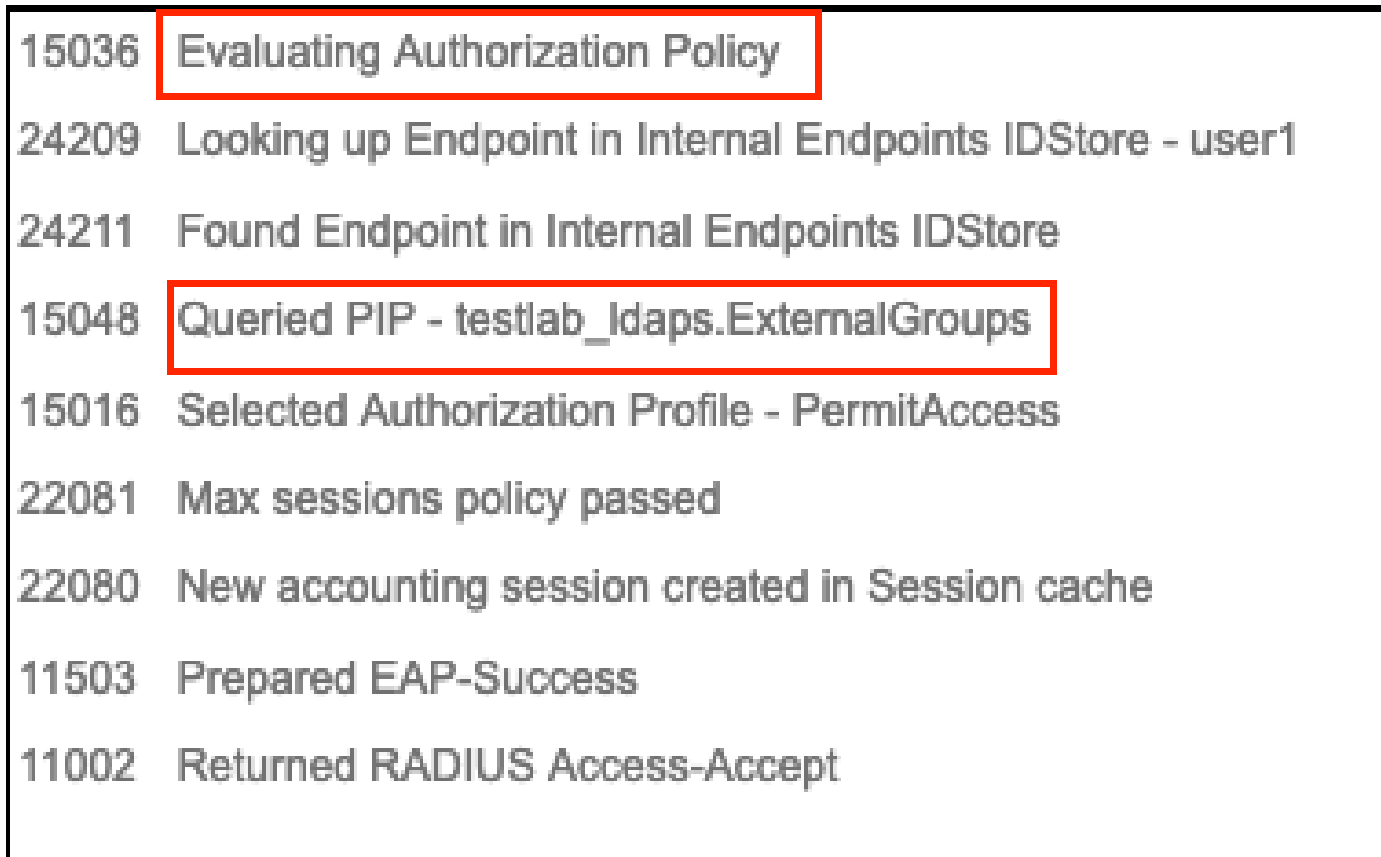

#### 5.驗證ISE和LDAPS伺服器之間的資料已加密,方法是在ISE上向LDAPS伺服器捕獲資料包:

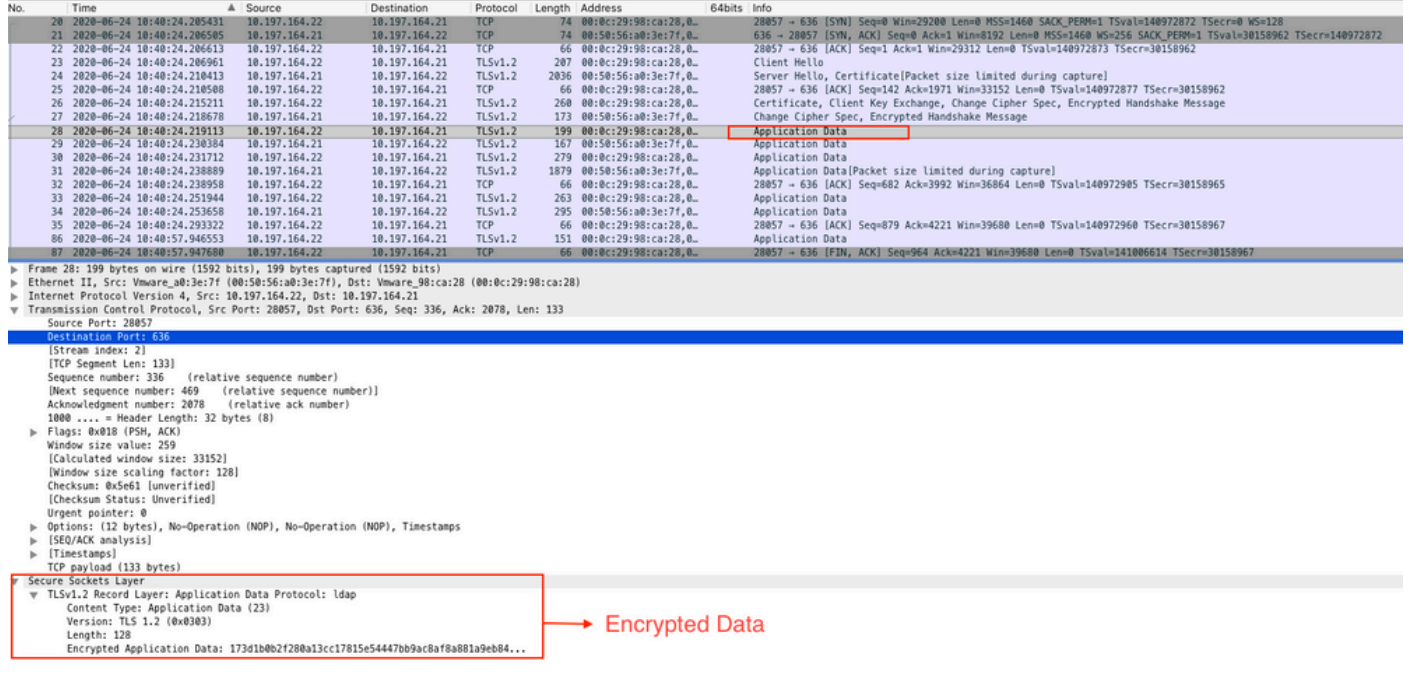

## 疑難排解

本節介紹此配置遇到的一些常見錯誤以及如何進行故障排除。

• 在驗證報告中,您可能會看到以下錯誤消息:

Authentication method is not supported by any applicable identity store

此錯誤消息表明LDAP不支援您選擇的方法。確保同一報告中的身份驗證協定顯示其中一個受支援 的方法(EAP-GTC、EAP-TLS或PEAP-TLS)。

• 到伺服器的測試繫結已結束,但出現錯誤。

這通常是由於LDAPS伺服器證書驗證檢查失敗。若要解決此類問題,請在ISE上捕獲資料包,並在 調試級別啟用所有三個運行時和prrt-jni元件,重新建立問題,並檢查prrt-server.log檔案。

封包擷取會抱怨憑證錯誤,且連線埠伺服器顯示:

04:10:20,197,ERROR,Ox7f9c5b6f1700,LdapSs1ConnectionContext::checkCryptoResult(id = 1289): error message

註:LDAP頁中的主機名必須配置有證書的使用者名稱(或任何使用者替代名稱)。因此,除非 主題或SAN中存在此類證書,否則它不起作用,因此需要使用SAN清單中具有IP地址的證書。

3.在身份驗證報告中,您可能會注意到在身份儲存庫中找不到主題。這意味著報告的使用者名稱與 LDAP資料庫中任何使用者的「使用者名稱屬性」不匹配。在此方案中,此屬性值設定為 sAMAccountName,這意味著ISE在嘗試查詢匹配項時查詢LDAP使用者的sAMAccountName值。

4.在繫結到伺服器測試期間無法正確檢索主題和組。導致此問題的最可能原因是搜尋基的配置不正 確。請記住,必須從枝葉到根和dc(可包含多個單詞)指定LDAP層次結構。

# 相關資訊

- [https://www.cisco.com/c/en/us/support/docs/security/identity-services-engine/119149](https://www.cisco.com/c/zh_tw/support/docs/security/identity-services-engine/119149-configure-ise-00.html#anc9) [configure-ise-00.html#anc9](https://www.cisco.com/c/zh_tw/support/docs/security/identity-services-engine/119149-configure-ise-00.html#anc9)
- [https://www.cisco.com/c/en/us/support/docs/security/identity-services-engine/214975](https://www.cisco.com/c/zh_tw/support/docs/security/identity-services-engine/214975-configure-eap-tls-authentication-with-is.html) [configure-eap-tls-authentication-with-is.html](https://www.cisco.com/c/zh_tw/support/docs/security/identity-services-engine/214975-configure-eap-tls-authentication-with-is.html)

#### 關於此翻譯

思科已使用電腦和人工技術翻譯本文件,讓全世界的使用者能夠以自己的語言理解支援內容。請注 意,即使是最佳機器翻譯,也不如專業譯者翻譯的內容準確。Cisco Systems, Inc. 對這些翻譯的準 確度概不負責,並建議一律查看原始英文文件(提供連結)。